# **Web Application Firewall**

# **Troubleshooting**

**Issue** 02 **Date** 2024-11-05

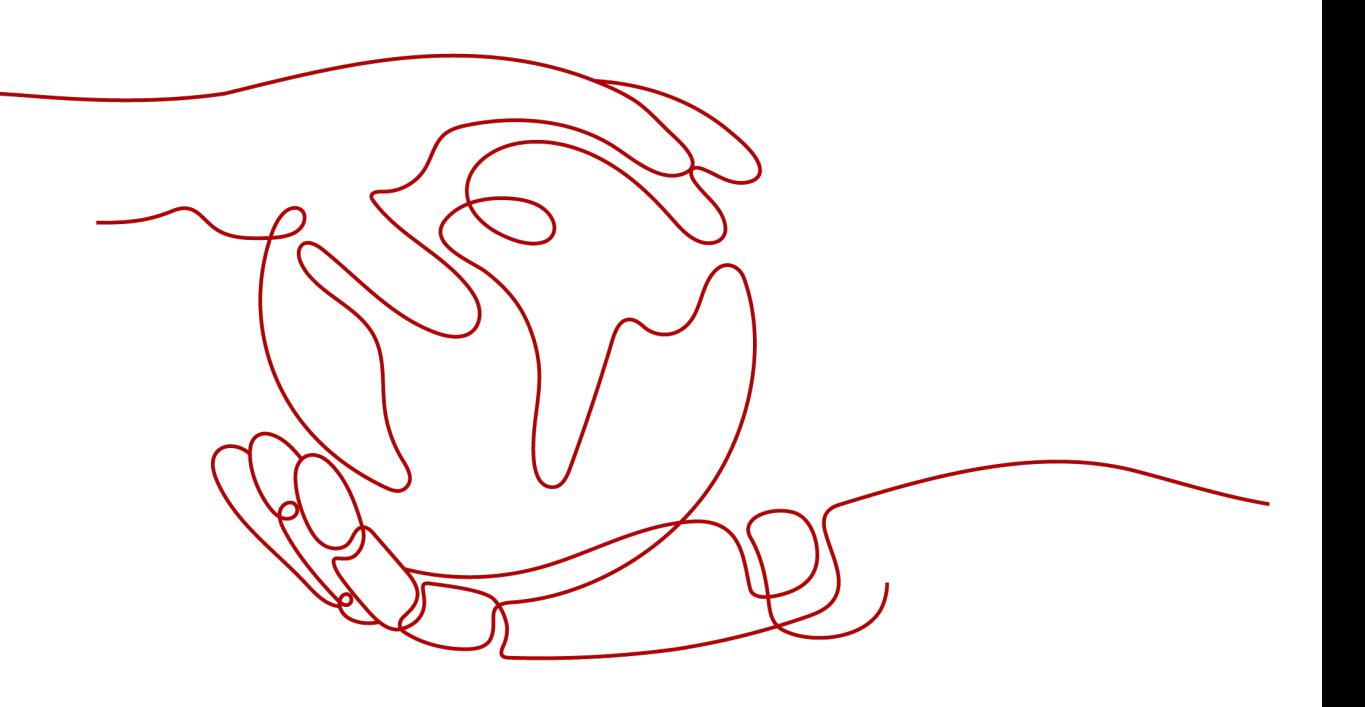

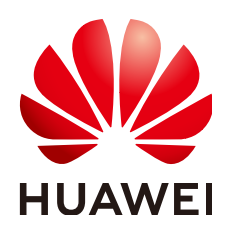

## **Copyright © Huawei Cloud Computing Technologies Co., Ltd. 2024. All rights reserved.**

No part of this document may be reproduced or transmitted in any form or by any means without prior written consent of Huawei Cloud Computing Technologies Co., Ltd.

## **Trademarks and Permissions**

**ND** HUAWEI and other Huawei trademarks are the property of Huawei Technologies Co., Ltd. All other trademarks and trade names mentioned in this document are the property of their respective holders.

## **Notice**

The purchased products, services and features are stipulated by the contract made between Huawei Cloud and the customer. All or part of the products, services and features described in this document may not be within the purchase scope or the usage scope. Unless otherwise specified in the contract, all statements, information, and recommendations in this document are provided "AS IS" without warranties, guarantees or representations of any kind, either express or implied.

The information in this document is subject to change without notice. Every effort has been made in the preparation of this document to ensure accuracy of the contents, but all statements, information, and recommendations in this document do not constitute a warranty of any kind, express or implied.

# **Contents**

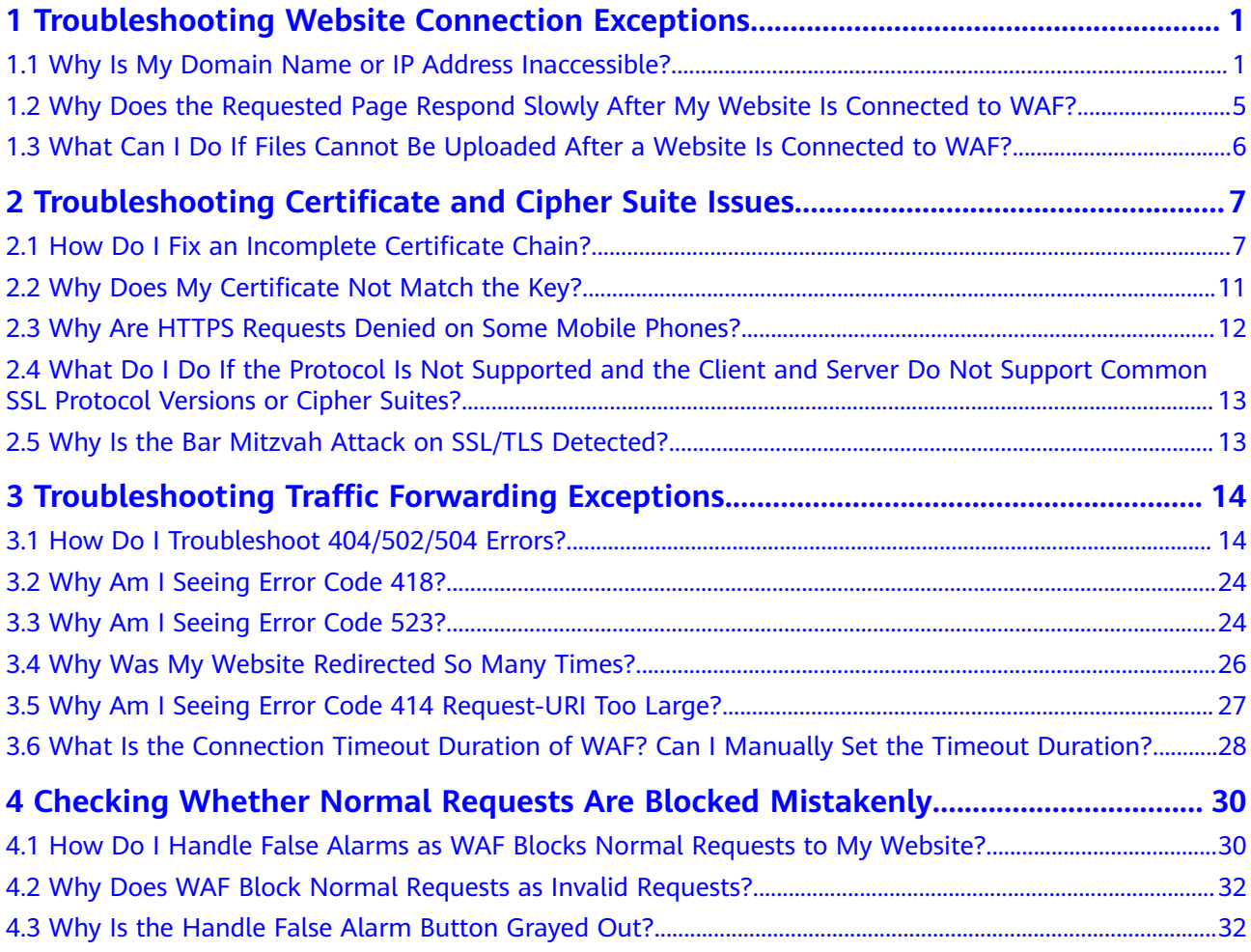

# <span id="page-3-0"></span>**1 Troubleshooting Website Connection Exceptions**

# **1.1 Why Is My Domain Name or IP Address Inaccessible?**

# **Symptoms**

If **Access Progress** for a website you have added to WAF is **Accessible**, the connection between WAF and the website domain name or IP address has been established.

# **Troubleshooting and Solutions for Cloud WAF Instances**

Refer to **Figure 1-1** and **[Table 1-1](#page-4-0)** to fix connection failures for websites protected in cloud mode.

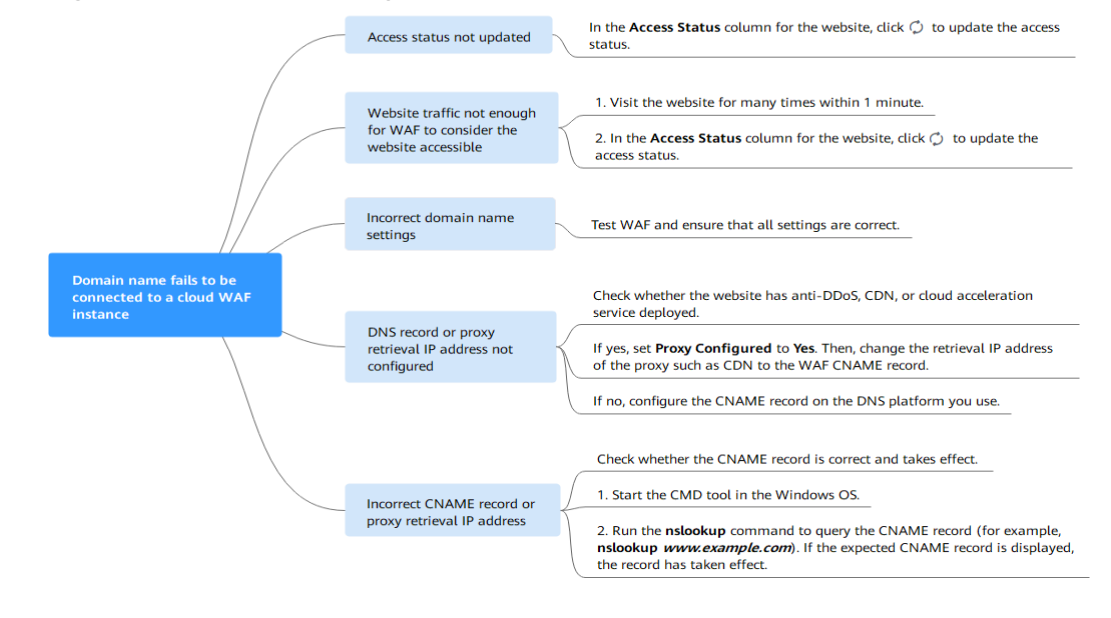

**Figure 1-1** Troubleshooting for Cloud WAF

## <span id="page-4-0"></span>**Table 1-1** Solutions for failures of WAF instances

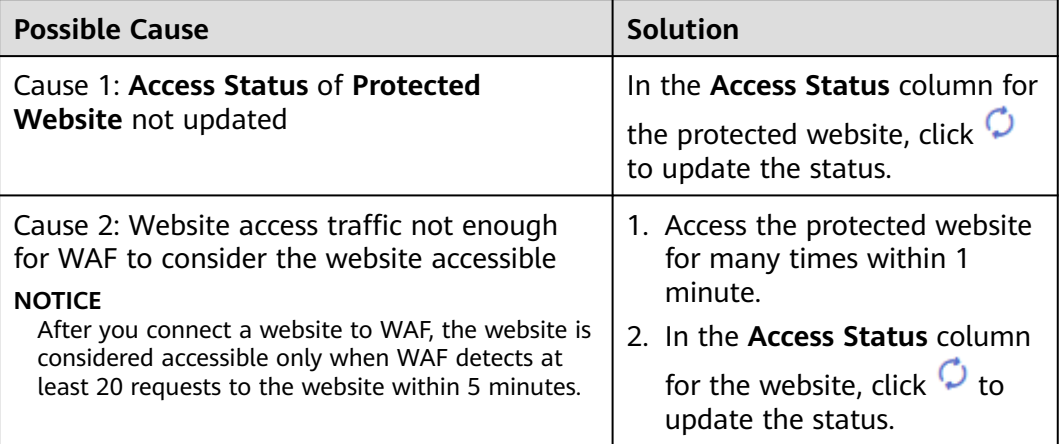

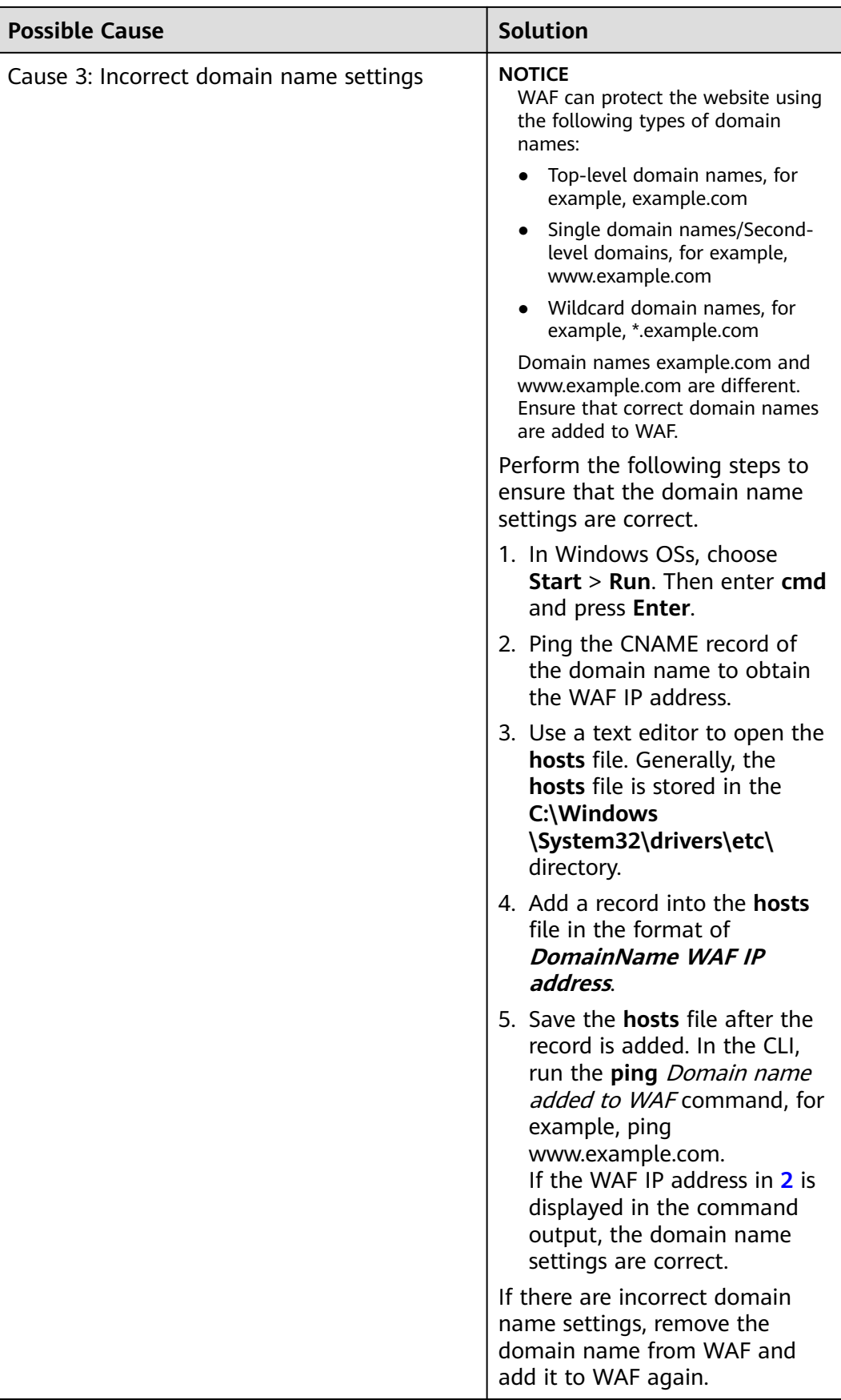

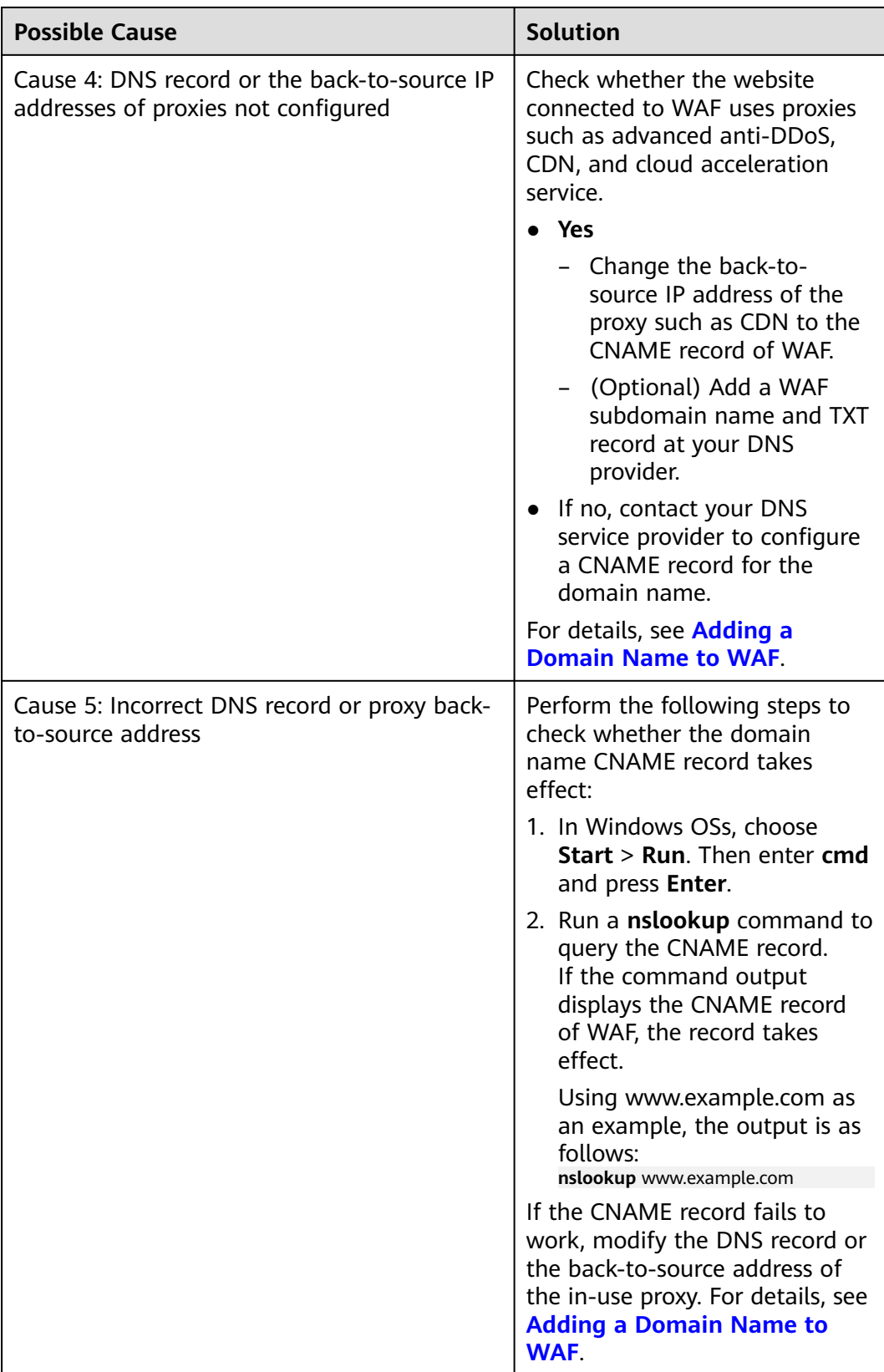

# <span id="page-7-0"></span>**1.2 Why Does the Requested Page Respond Slowly After My Website Is Connected to WAF?**

# **Symptom**

After a website is connected to WAF, the website becomes slow.

## **Possible Causes**

You may have configured forcible redirection from HTTP to HTTPS at the backend of the server but enabled only forwarding from HTTPS (client protocol) to HTTP (origin server protocol) on WAF. This makes WAF redirects requests, which leads to an infinite loop.

## **Solution**

To address this issue, add HTTP-to-HTTP and HTTPS-to-HTTPS forwarding rules. The procedure is as follows:

- **Step 1** Log in to the WAF console.
- **Step 2** In the navigation pane on the left, choose **Website Settings**.
- **Step 3** In the domain name list, click the target domain name.
- **Step 4** In the **Origin Servers** area, click **Edit**.
- **Step 5** In the **Edit Server Information** dialog box, add two forwarding rules, one for HTTP to HTTP and the other for HTTPS to HTTPS.

#### **Figure 1-2** Example configuration

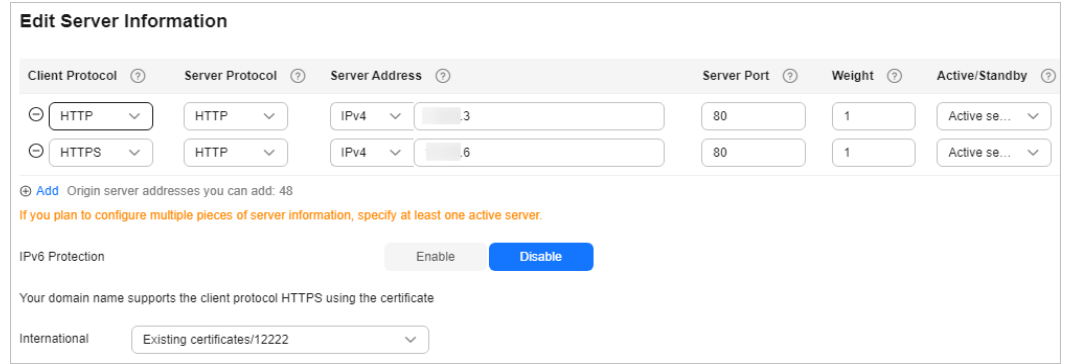

#### **----End**

For details about how to configure a forwarding rule, see **[Why Was My Website](#page-28-0) [Redirected So Many Times?](#page-28-0)**

# <span id="page-8-0"></span>**1.3 What Can I Do If Files Cannot Be Uploaded After a Website Is Connected to WAF?**

After your website is connected to WAF, the size of the file each time you can upload to the website is limited as follows:

- Cloud mode CNAME access: 1 GB
- Cloud mode load balancer access or dedicated mode: 10 GB

To upload a file larger than what is allowed, upload the file through any of the following:

- IP address
- Separate web server that is not protected by WAF
- **FTP** server

# <span id="page-9-0"></span>**2 Troubleshooting Certificate and Cipher Suite Issues**

# **2.1 How Do I Fix an Incomplete Certificate Chain?**

If the certificate provided by the certificate authority is not found in the built-in trust store on your platform and the certificate chain does not have a certificate authority, the certificate is incomplete. If you use the incomplete certificate to access the website corresponding to the protected domain name, the access will fail.

Use either of the following methods to fix it:

- Make a complete certificate chain manually and upload the certificate.
- Upload the correct certificate.

The latest Google Chrome version supports automatic verification of the trust chain. The following describes how to manually create a complete certificate chain (using a Huawei Cloud certificate as an example):

#### **Step 1 View and export the certificate.**

- 1. Click the padlock in the address bar to view the certificate status.
- 2. Locate the row that shows **Secure Connection**, click  $\lambda$ , and click **Valid Certificate** in address bar.
- 3. Click the **Details** tab. In the lower right corner of the page, click **Copy to File...** to export the certificate to the local PC.
- **Step 2** Check the certificate chain. Open the certificate you export. Select the **Certificate Path** tab and then click the certificate name to view the certificate status.

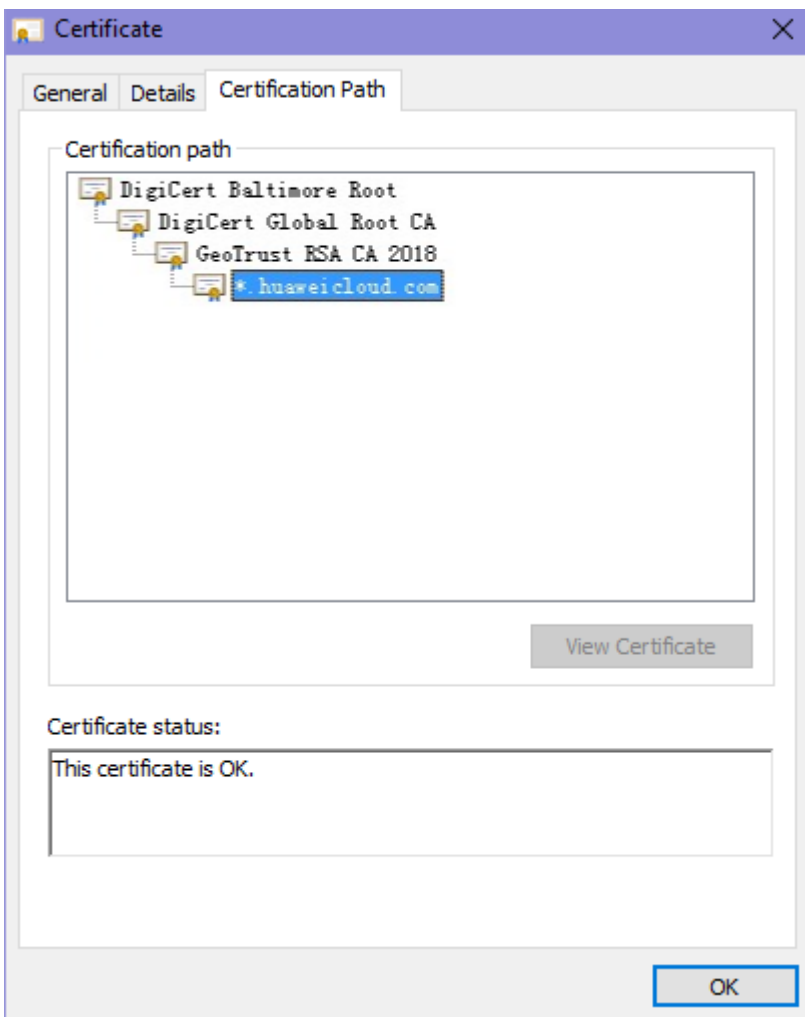

**Figure 2-1** Viewing the certificate chain

**Step 3** Save the certificates to the local PC one by one.

1. Select the certificate name and click the **Details** tab.

#### **Figure 2-2** Details

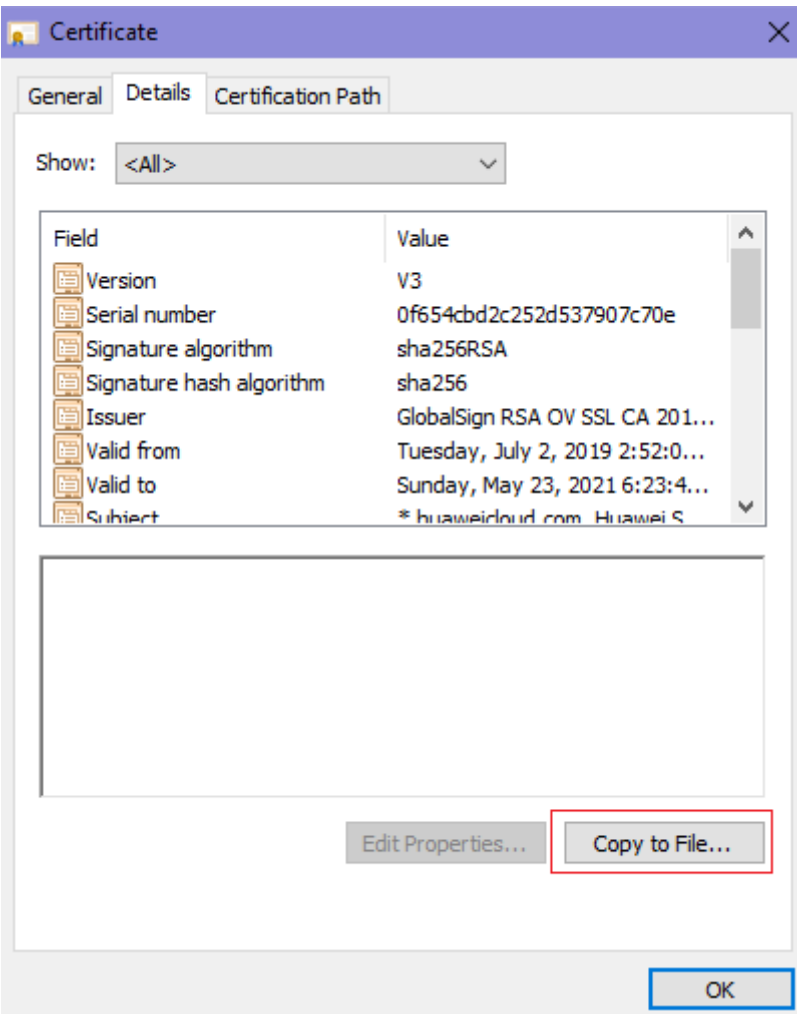

- 2. Click **Copy to File**, and then click **Next** as prompted.
- 3. Select **Base-64 encoded X.509 (.CER)** and click **Next**. **[Figure 2-3](#page-12-0)** shows an example.

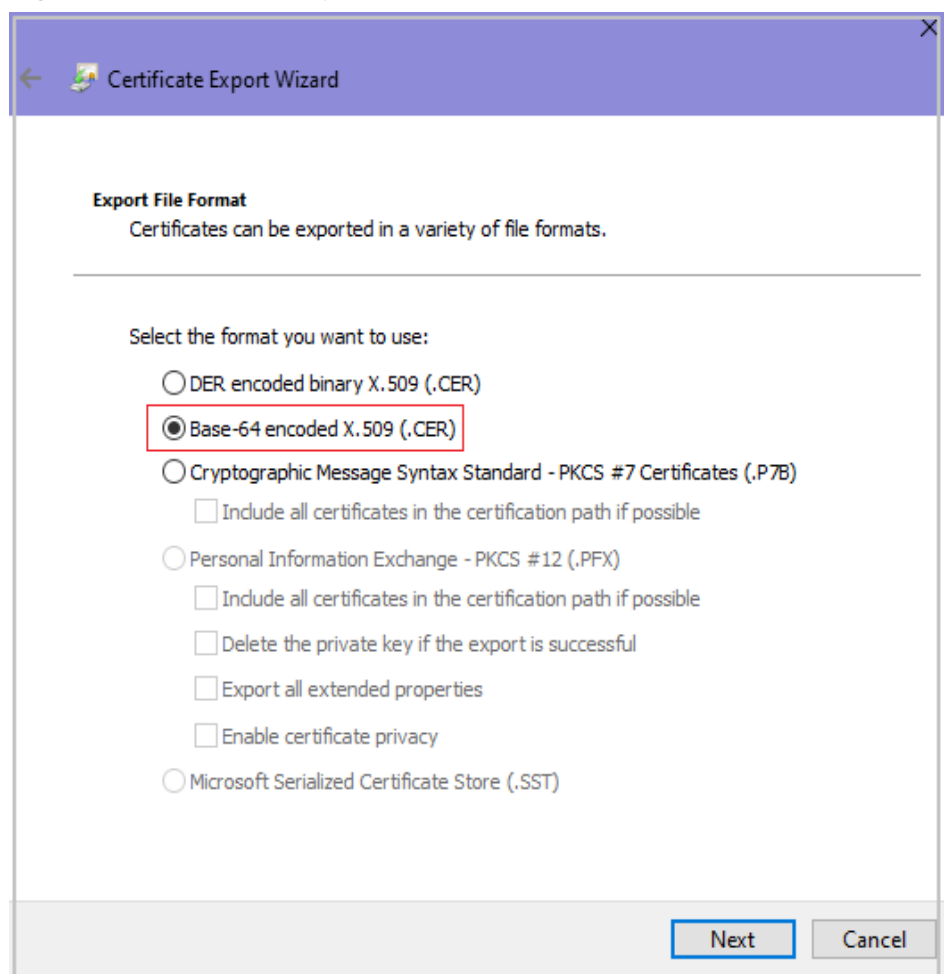

<span id="page-12-0"></span>**Figure 2-3** Certificate Export Wizard

**Step 4** Rebuild the certificate. After all certificates are exported to the local PC, open the certificate file in Notepad and rebuild the certificate according to the sequence shown in **[Figure 2-4](#page-13-0)**.

#### <span id="page-13-0"></span>**Figure 2-4** Certificate rebuilding

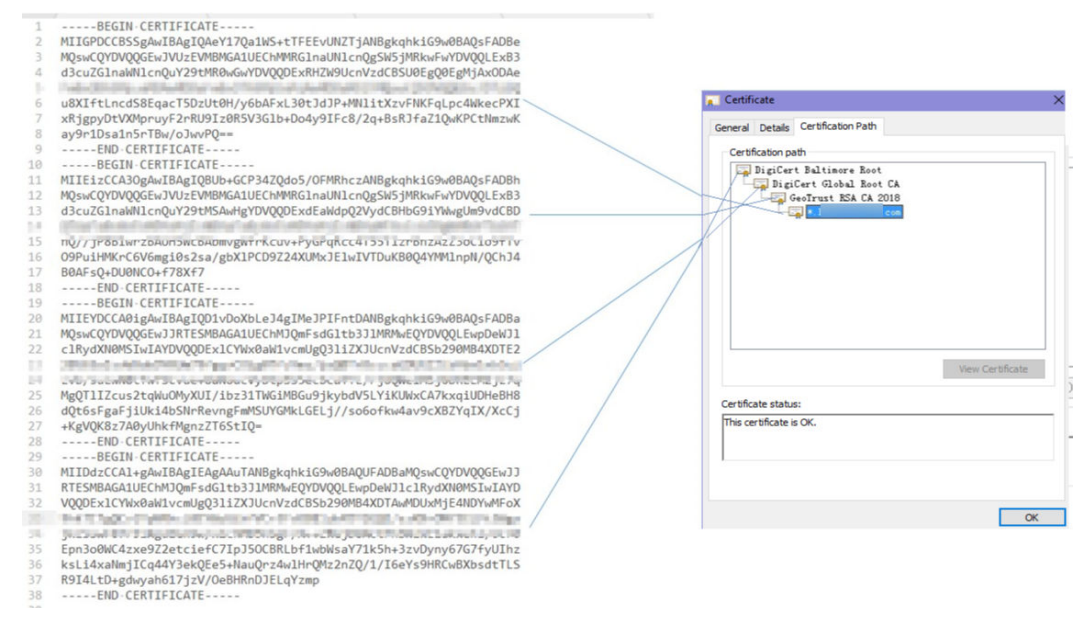

**Step 5** Upload the certificate again.

**----End**

# **2.2 Why Does My Certificate Not Match the Key?**

After an HTTPS certificate is uploaded to the AAD or WAF console, a message is displayed indicating that the certificate and key do not match.

## **Solution**

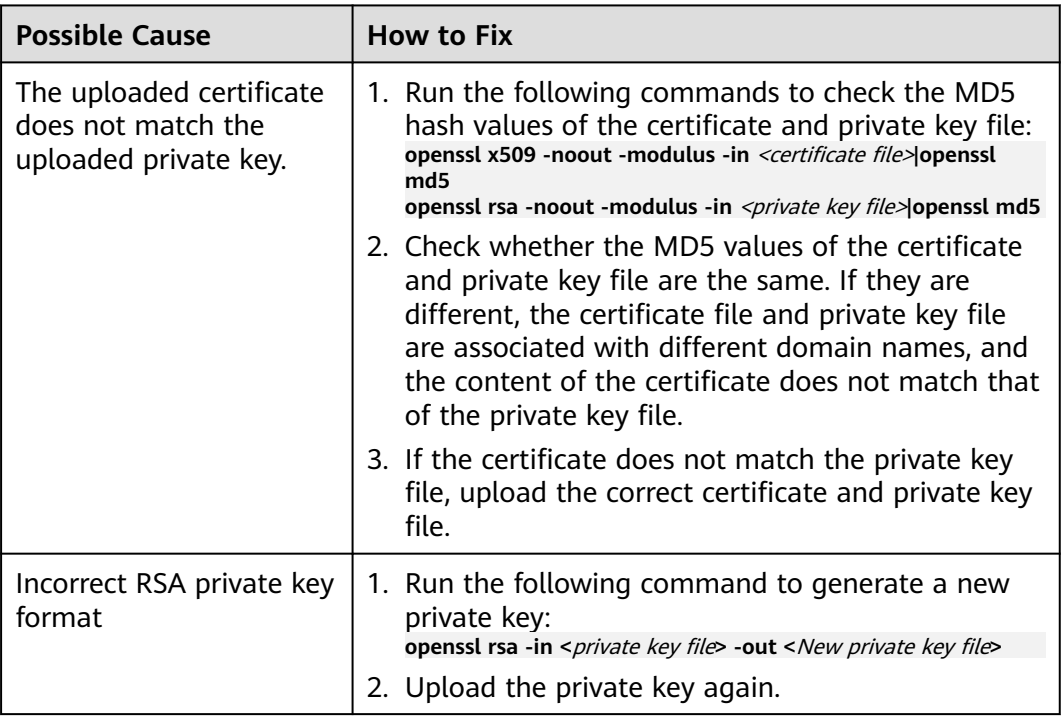

## <span id="page-14-0"></span>**Related Operations**

- **[How Do I Fix an Incomplete Certificate Chain?](#page-9-0)**
- **Why Are HTTPS Requests Denied on Some Mobile Phones?**

# **2.3 Why Are HTTPS Requests Denied on Some Mobile Phones?**

# **Symptom**

Open the browser on the mobile phone and access the protected domain name. If a page similar to **Figure 2-5** is displayed, the HTTPS request on the mobile phone is abnormal.

#### **Figure 2-5** Access failed

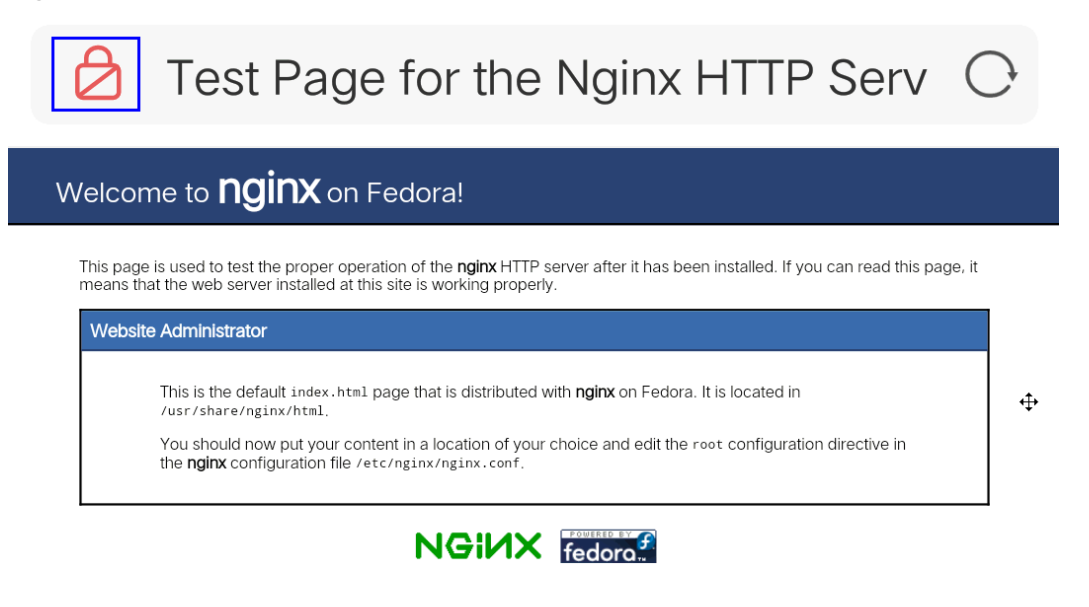

## **Causes**

The uploaded certificate chain is incomplete.

## **Solution**

Fix the issue by referring to **[How Do I Fix an Incomplete Certificate Chain?](#page-9-0)**

# <span id="page-15-0"></span>**2.4 What Do I Do If the Protocol Is Not Supported and the Client and Server Do Not Support Common SSL Protocol Versions or Cipher Suites?**

## **Symptom**

After a domain name is connected to WAF, the website cannot be accessed. A message is displayed, indicating that the protocol is not supported. The client and server do not support common SSL protocol versions or cipher suites.

## **Solution**

Select the default cipher suite for **Cipher Suite** in the **TLS Configuration** dialog box. For details, see **[Configuring PCI DSS/3DS Certification Check and TLS](https://support.huaweicloud.com/eu/usermanual-waf/waf_01_0169.html) [Version](https://support.huaweicloud.com/eu/usermanual-waf/waf_01_0169.html)**.

#### **Figure 2-6** TLS Configuration

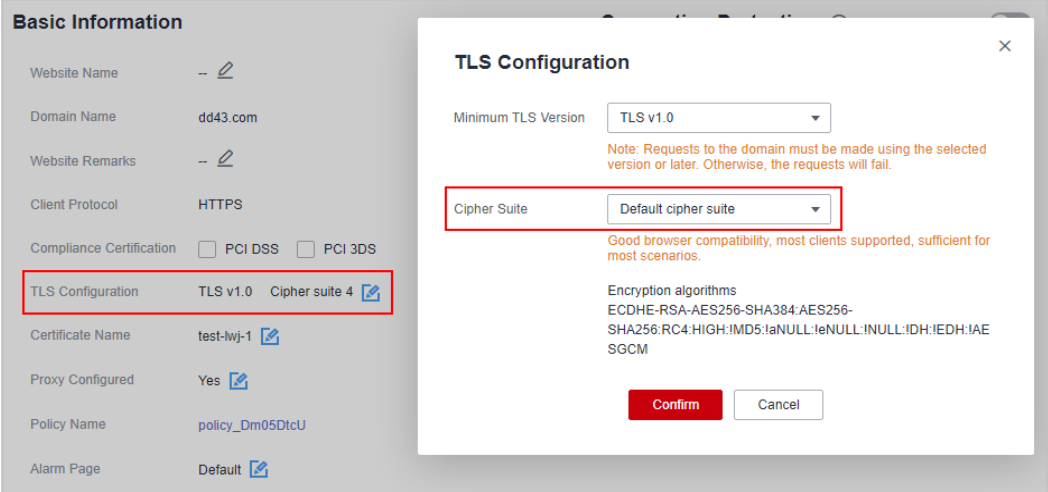

# **2.5 Why Is the Bar Mitzvah Attack on SSL/TLS Detected?**

The bar mitzvah attack is an attack on SSL/TLS protocols that exploits a vulnerability in the RC4 cryptographic algorithm. This vulnerability can disclose ciphertext in SSL/TLS encrypted traffic in some cases, such as passwords, credit card data, or other privacy data, to hackers.

## **Solution**

To solve this problem, you can set the minimum TLS version to TLS v1.2 and cipher suite to cipher suite 2.

# <span id="page-16-0"></span>**3 Troubleshooting Traffic Forwarding Exceptions**

# **3.1 How Do I Troubleshoot 404/502/504 Errors?**

If an error, such as 404 Not Found, 502 Bad Gateway, or 504 Gateway Timeout, occurs after a website is connected to WAF, use the following methods to locate the cause and remove the error:

# **404 Not Found Troubleshooting Process and Suggestions**

Refer to **Figure 3-1** to fix the 404 Not Found error occurred after your website is connected to WAF.

**Figure 3-1** Troubleshooting for 404 Not Found error

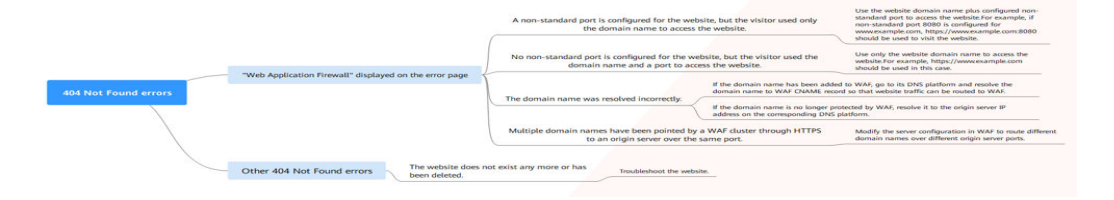

● If the page shown in **[Figure 3-2](#page-17-0)** is displayed, the possible causes and solutions are as follows:

#### <span id="page-17-0"></span>**Figure 3-2** 404 page

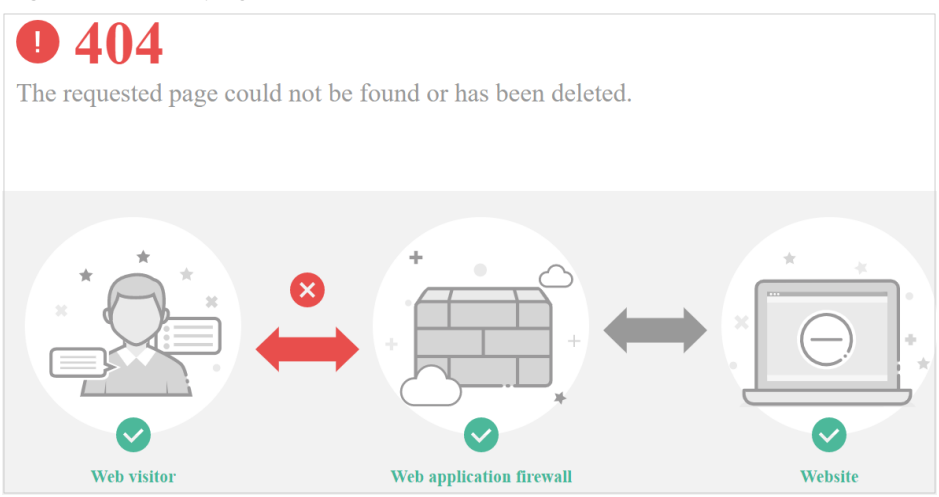

**Cause 1**: A non-standard port is configured when you add the domain name to WAF, but the visitors use the domain name and standard port or use only the domain name to access the website. For example, a non-standard port is configured as shown in **Figure 3-3**. A visitor uses https://www.example.com or https://www.example.com:80 to access the website. As a result, 404 error page is displayed.

#### **Figure 3-3** Configuration of a non-standard port

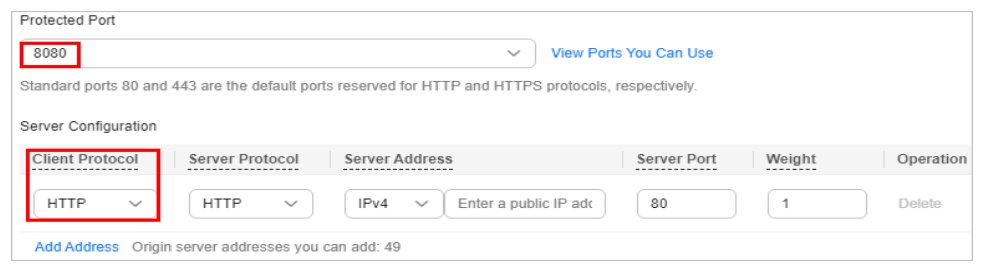

**Solution**: Add the non-standard port to the URL and access the origin server again, for example, **https://www.example.com:8080**.

**Cause 2**: No non-standard port is configured when the domain name is added to WAF. The visitors use the domain name and a non-standard port or the non-standard port configured for origin server port to access the website. For example, access **http://www.example.com:8080** when the protection service shown in **[Figure 3-4](#page-18-0)** is configured.

<span id="page-18-0"></span>**Figure 3-4** Non-standard port not configured

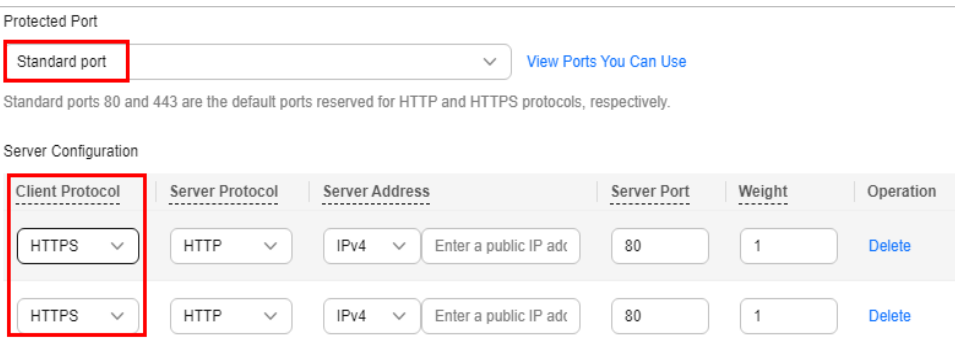

#### $\Box$  Note

If no non-standard port is configured, WAF protects services on port 80/443 by default. To protect services on other ports, re-configure domain settings.

**Solution**: Use only the domain name to access the website. For example, **https://www.example.com**.

Cause 3: The domain name is incorrectly resolved.

#### **Solution:**

- If the domain name has been added to WAF, resolve the domain name to WAF by referring to **[Routing Website Traffic to WAF](https://support.huaweicloud.com/eu/usermanual-waf/waf_01_0002.html#section7)**.
- If the domain name is no longer protected by WAF, resolve it to the origin server IP address on the DNS hosting platform.

**Cause 4**: If a WAF cluster pointed multiple domain names through HTTPS to an origin server over the same port, origin servers cannot tell which domain name a request originated from. This is because WAF uses persistent connections to forward requests to origin servers and Nginx identifies domain names based on Host and SNI. So, there might be a probability that requests destined for domain name A was mistakenly forwarded to domain name B, which causes 404 not found errors.

**Solution**: Modify the server configuration in WAF to route different domain names over different origin server ports.

If the response page is not similar the one shown in **[Figure 3-2](#page-17-0)**, the possible causes and solutions are as follows:

**Cause**: The website does not exist or has been deleted.

**Solution**: Check the website.

#### **502 Bad Gateway Troubleshooting Process and Solutions**

Your website can be accessed normally after it is connected to WAF. However, after a period of time, the error code 502 is reported frequently. Refer to **[Figure](#page-19-0) [3-5](#page-19-0)** to fix the issue.

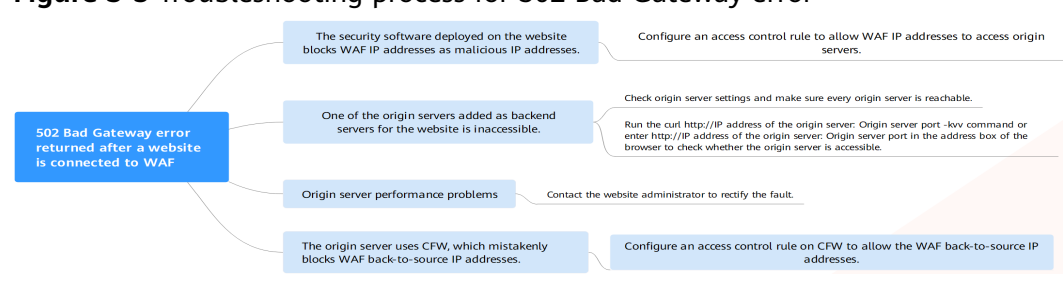

#### <span id="page-19-0"></span>**Figure 3-5** Troubleshooting process for 502 Bad Gateway error

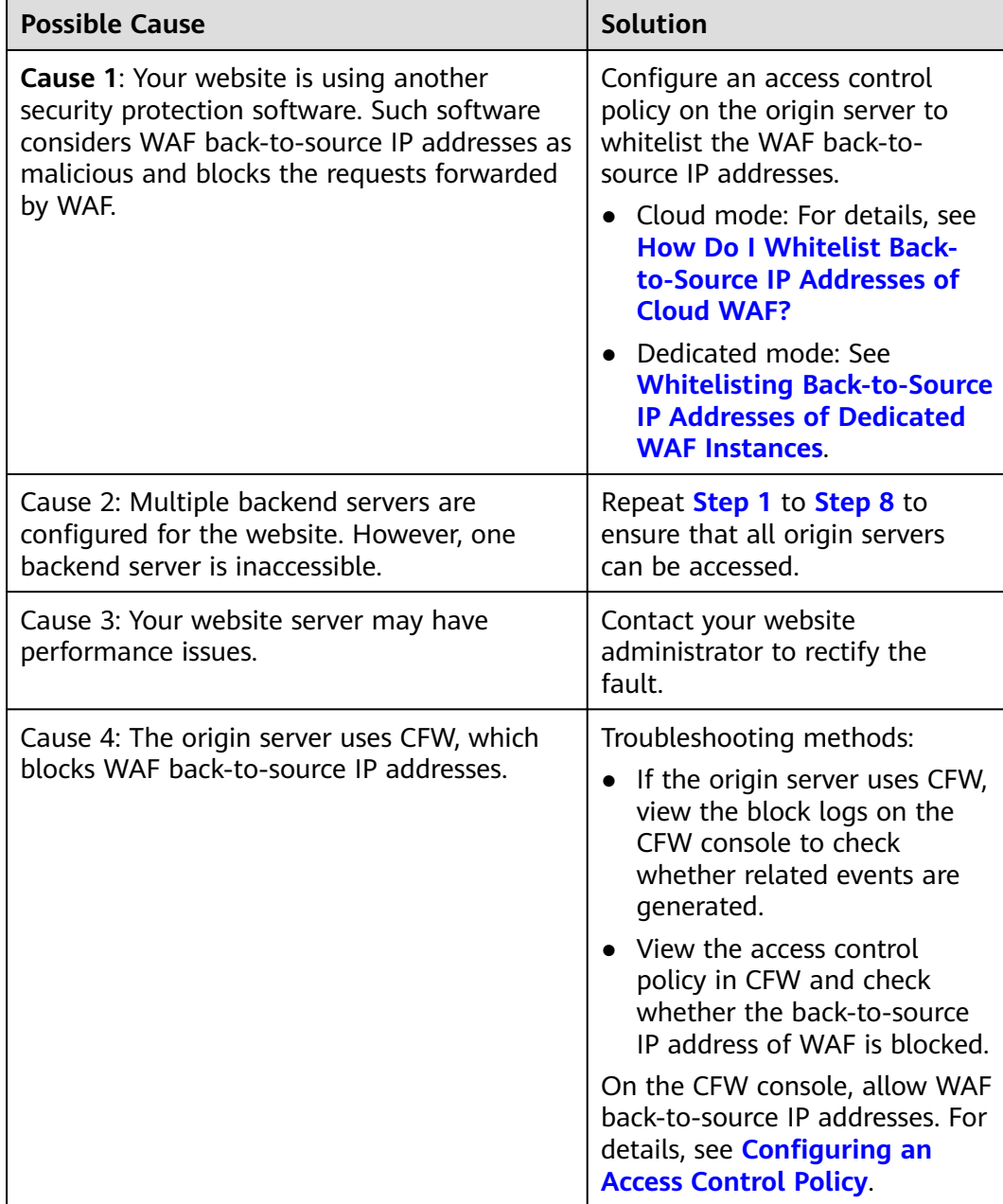

#### **Table 3-1** Troubleshooting 502 Bad Gateway error

<span id="page-20-0"></span>If one of your backend website servers is unreachable, perform the following steps to ensure that the website server configuration is correct.

## **NOTICE**

It takes about two minutes for server information modification to take effect.

- **Step 1** Log in to the management console.
- **Step 2** Click **v** in the upper left corner of the management console and select a region or project.
- **Step 3** Click  $\equiv$  in the upper left corner and choose Web Application Firewall under **Security**.
- **Step 4** In the navigation pane on the left, choose **Website Settings**.
- **Step 5** In the **Protected Website** column, click the target domain name to go to the **Basic Information** page.
- **Step 6** In the **Server Information** area, click . On the displayed **Edit Server Information** page, check whether the client protocol, server protocol, origin server address, and port used by the origin server are correct.
- **Step 7** Check whether each origin server can be accessed properly.
	- Run the following command on the server: curl http://xx.xx.xx.xx:yy -kvv

 $\Box$  Note

- $\sim$  xx.xx.xx.xx indicates the IP address of the origin server.  $\gamma$  indicates the port of the origin server. xx.xx.xx.xx and yy must belong to the same origin server.
- The host where the **curl** command can be run must meet the following requirements:
	- The network communication is normal.
	- The [curl](https://curl.se/) command has been installed. curl must be manually installed on the host running a Windows operating system. **curl** is installed along with other operating systems.

#### **Figure 3-6** Command output for checking origin server

```
[root@localhost ~]# curl http:// .47.58:8080 -kvv
 * Connection refused
 Failed connect to 11 147.58:8080; Connection refused
 Closing connection 0
curl: (7) Failed connect to | .47.58:8080; Connection refused
```
- If the command output indicates that the connection is normal, the website can be accessed.
- If the command output returns **connection refused**, the origin server is unreachable and website cannot be accessed. Go to **[Step 8](#page-21-0)**.
- <span id="page-21-0"></span>Enter **http://***origin server address: origin server port* in the address box of the browser and press **Enter**.
	- If the website can be accessed, the website access is normal.
	- If the website cannot be accessed, the origin server is unreachable and the website cannot be accessed. Go to **Step 8**.
- **Step 8** Check whether the origin server runs properly.

If not, restart it.

**----End**

## **504 Gateway Timeout Troubleshooting Process and Solutions**

After you connect your website to WAF, the possibility of 504 gateway timeout errors rises as your website traffic increases. In some other cases, there might be a possibility of 504 gateway timeout error if the visitors access your website through origin server IP addresses. Refer to **Figure 3-7** to fix 504 gateway timeout errors.

#### **Figure 3-7** Troubleshooting process for 504 Gateway Timeout errors

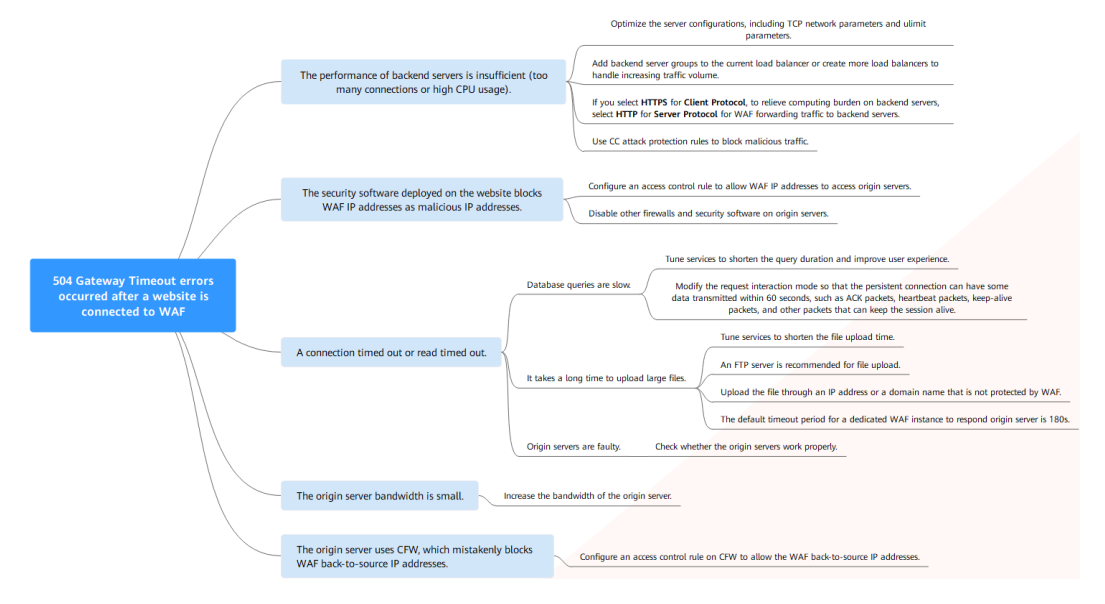

| <b>Possible Cause</b>                                                                                   | Troubleshooting                                                                                                    | <b>Solution</b>                                                                                                    |
|----------------------------------------------------------------------------------------------------|----------------------------------------------------------------------------------------------------|----------------------------------------------------------------------------------------------------|
| Cause 1: Backend<br>server performance<br>issues (such as too<br>many connections or<br>high CPU usage) | If the origin server<br>performance is<br>insufficient, check the<br>origin server access<br>logs and access traffic<br>to analyze issues. | Optimize the server<br>configurations, including<br>TCP network parameters<br>and ulimit parameters.<br>If your website is<br>connected to WAF through<br>ELB load balancers, you<br>are advised to create more<br>backend server groups or<br>create new load balancers<br>to support increasing<br>service workloads.<br>If you configure Client<br>Protocol to HTTPS, to<br>relieve burden on backend<br>servers, configure HTTP<br>for Server Protocol for<br>WAF forwarding traffic to<br>backend servers.<br>If there are redirection<br>errors, rectify the fault by<br>referring to Why Is My<br><b>Website Redirected Too</b><br><b>Many Times?</b><br>For details, see <b>Editing</b><br><b>Server Information.</b><br>Use CC attack protection<br>rules to block malicious<br>traffic. |

**Table 3-2** Troubleshooting 504 Gateway Timeout errors

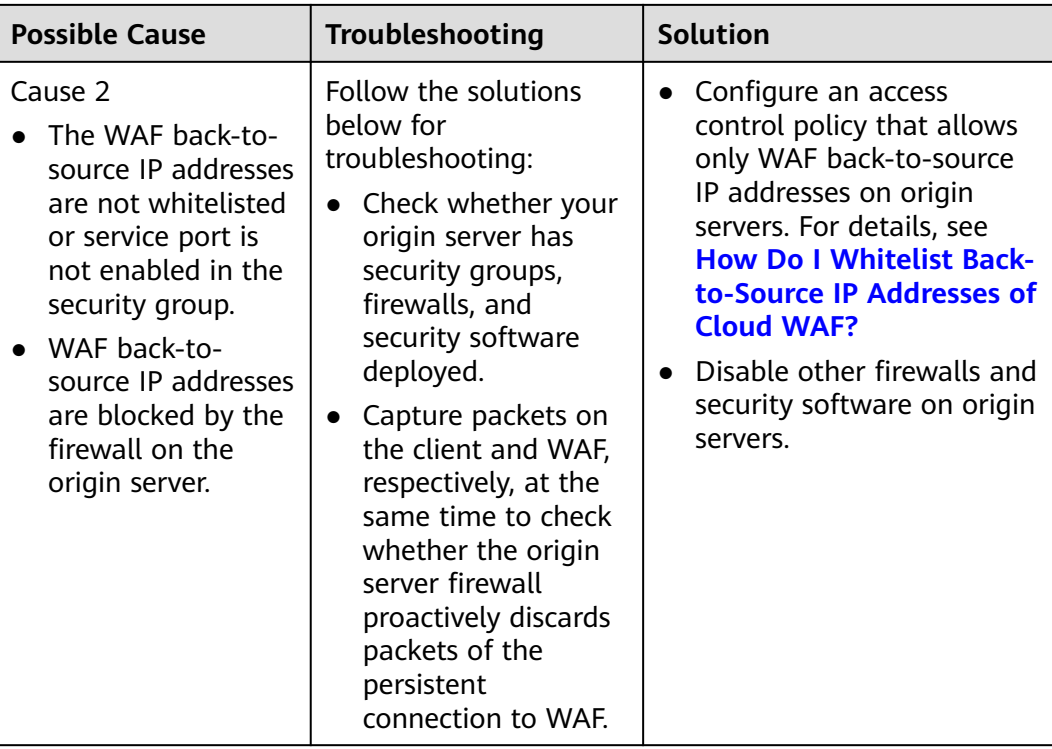

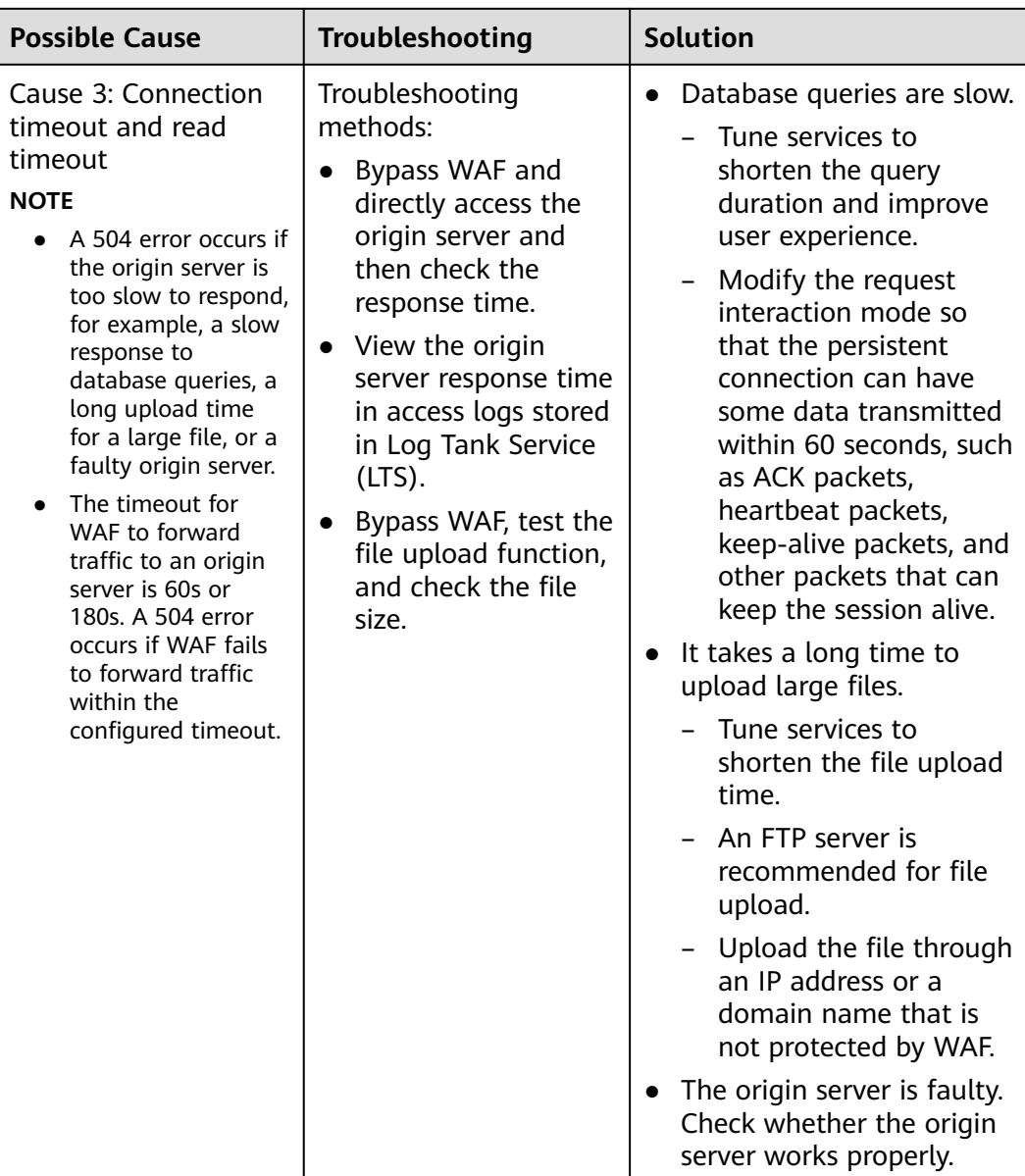

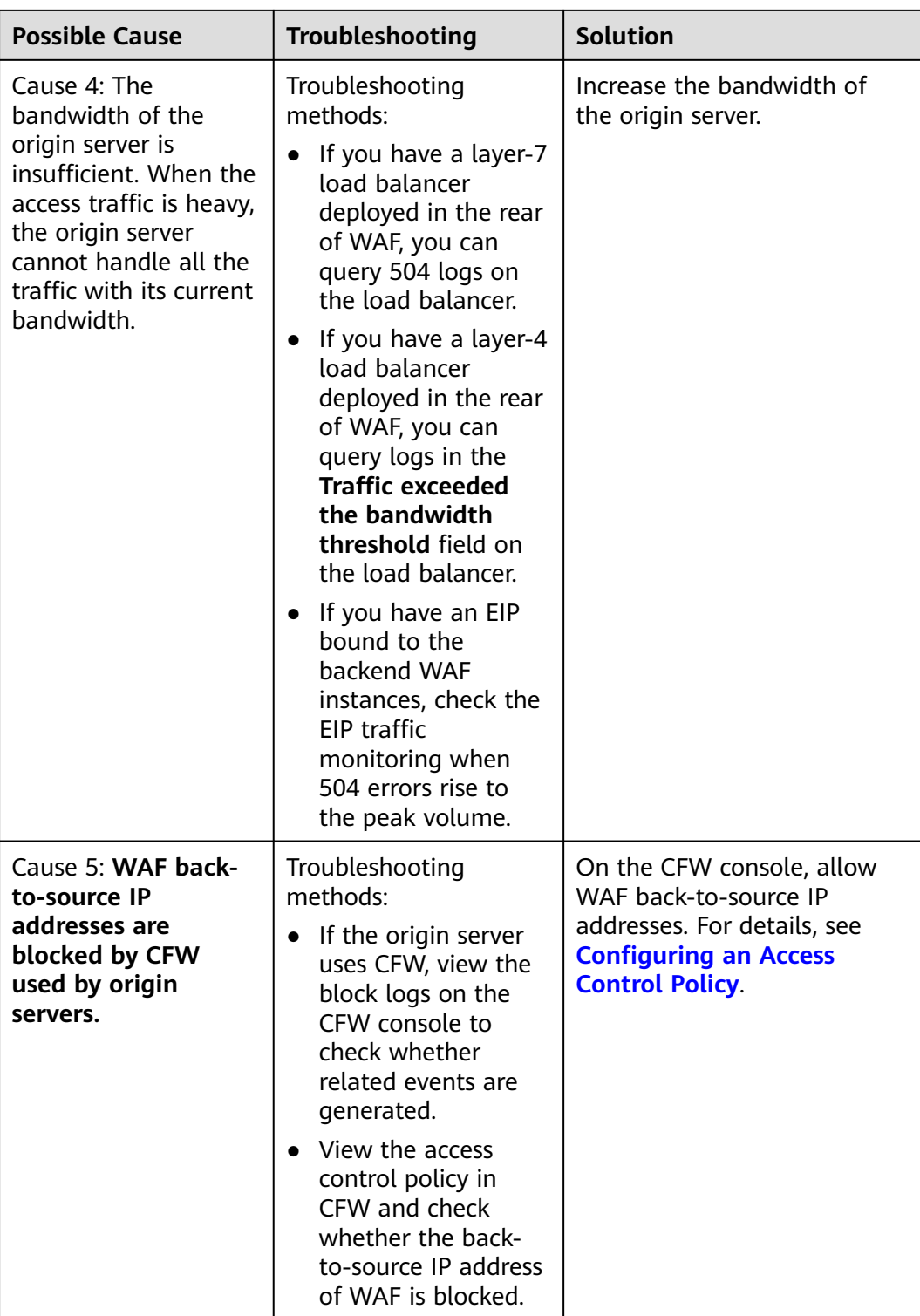

Create a load balancer. Use the EIP of the load balancer as the IP address of the origin server and connect the EIP to WAF.

#### **NOTICE**

It takes about two minutes for server information modification to take effect.

- <span id="page-26-0"></span>**Step 1** Create a shared load balancer.
- **Step 2** Log in to the management console.
- **Step 3** Click  $\equiv$  in the upper left corner and choose Web Application Firewall under **Security**.
- **Step 4** In the navigation pane on the left, choose **Website Settings**.
- **Step 5** In the **Domain Name** column, click the domain name. Its information is displayed.
- **Step 6** In the **Server Information** area, click **1**. On the **Edit Server Information** page displayed, click **Add** to add a backend server.
- **Step 7** Set the **Server Address** to the EIP bound to the load balancer.
- **Step 8** Click **OK**.

**----End**

# **3.2 Why Am I Seeing Error Code 418?**

If the request contains malicious load and is intercepted by WAF, error 418 is reported when you access the domain name protected by WAF. You can view WAF protection logs to view the cause. For details about event logs, see **[Viewing](https://support.huaweicloud.com/eu/usermanual-waf/waf_01_0156.html) [Protection Event Logs](https://support.huaweicloud.com/eu/usermanual-waf/waf_01_0156.html)**.

- If you confirm that the request is a normal service request, you can handle the false alarm to prevent the recurrence of the protection event. For details, see **[Handling False Alarms](https://support.huaweicloud.com/eu/usermanual-waf/waf_01_0024.html)**.
- If you confirm that the protection event is not a false alarm, your website is attacked and the malicious request is blocked by WAF.

# **3.3 Why Am I Seeing Error Code 523?**

If a request goes through WAF over four times, WAF will block the request and return error code 523 to avoid endless loops. If error code 523 is returned for your website requests, check how many WAF instances you are using.

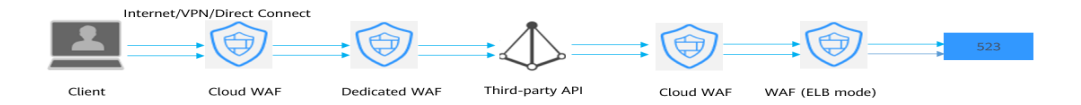

## **Cause 1: A website is connected to more than four WAF instances.**

Error code 523 will return if a website has been connected to different types of WAF instances more than four times.

#### **Solution**

Route website traffic to bypass redundant WAF instances.

- **Step 1** Log in to the WAF management console.
- **Step 2** In the navigation pane on the left, choose **Website Settings**.
- **Step 3** Locate the website for which error code 523 is returned, retain one configuration, and delete the website from redundant WAF instances. For details, see **[Deleting a](https://support.huaweicloud.com/eu/usermanual-waf/waf_01_0005.html) [Website from WAF](https://support.huaweicloud.com/eu/usermanual-waf/waf_01_0005.html)**.

To prevent service interruptions due to such deletions, perform the following operations before removing a website from WAF:

Cloud mode: Go to your DNS provider and resolve your domain name to the IP address of the origin server. Otherwise, the traffic to your domain name cannot be routed to the origin server.

**Dedicated mode**: Remove redundant WAF instances from the backend server group of the load balancer so that no requests are forwarding to those WAF instances.

**----End**

## **Cause 2: A Third-party Interface That Uses Huawei Cloud WAF Was Called**

When a request is forwarded to the third-party API, header and cookie are forwarded without being changed. Only the host is modified. This makes WAF count the requests without clearing historical records.

#### **Solution**

Modify the header field in the reverse proxy request. The operations are as follows:

#### **NOTICE**

This method can be used only when Nginx is deployed after WAF on the user traffic link.

**Step 1** Use proxy set header to redefine the request header sent to the proxy server. Run the following command to open the Nginx configuration file:

(The following command is used when Nginx is installed in the **/opt/nginx/** directory. Change the directory based on your situation.)

#### **vi /opt/nginx/conf/nginx.conf**

**Step 2** Add **proxy set header X-CloudWAF-Traffic-Tag 0** to the Nginx configuration file. The following is an example:

location ^~/test/ {

......

......

proxy\_set\_header Host \$proxy\_host; proxy\_set\_header X-CloudWAF-Traffic-Tag 0;

 proxy\_pass http://x.x.x.x; }

**----End**

# <span id="page-28-0"></span>**Cause 3: Origin Server IP address Was Mistakenly Set to an IP Address of WAF or A Proxy in Front of WAF**

If the origin server address is mistakenly set to the back-to-source IP address of WAF or an IP address of the proxy in front of WAF, the website requests go to an endless loop and error code 523 is returned.

#### **Solution**

Check the origin server configurations and enter a correct origin server address. For details, see **[Editing Server Information](https://support.huaweicloud.com/eu/usermanual-waf/waf_01_0001.html)**.

#### **Figure 3-8** Changing the origin server address

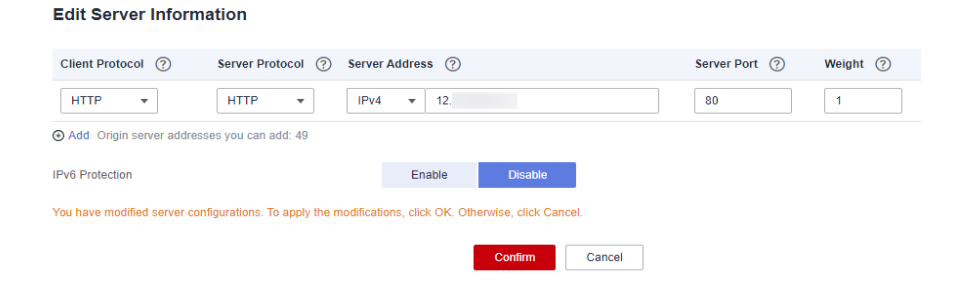

# **3.4 Why Was My Website Redirected So Many Times?**

If you configure your web server to redirect HTTP requests to HTTPS, but configure only one piece of server information with client protocol set to HTTPS and server protocol set to HTTP in WAF, there will be an infinite loop.

You can configure two pieces of server information, one from HTTP (client protocol) to HTTP (server protocol), and the other from HTTPS (client protocol) to HTTPS (server protocol). For details, see **[Editing Server Information](https://support.huaweicloud.com/eu/usermanual-waf/waf_01_0001.html)**. **Figure 3-9** shows the finished server settings.

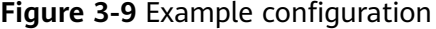

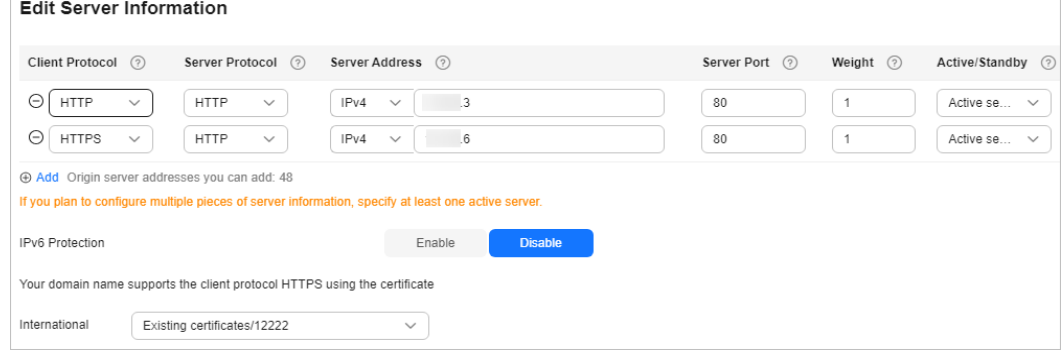

 $\times$ 

# <span id="page-29-0"></span>**3.5 Why Am I Seeing Error Code 414 Request-URI Too Large?**

# **Symptoms**

After a protected website is connected to WAF, the website is inaccessible and the error message "414 Request-URI Too Large" is displayed, as shown in **Figure 3-10**.

**Figure 3-10** Error Code 414 Request-URI Too Large

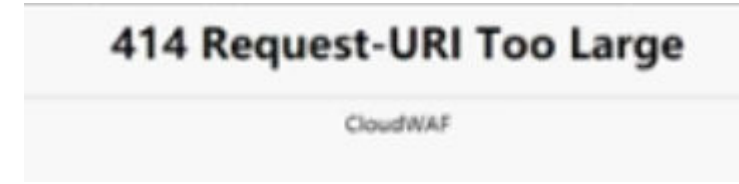

## **Possible Causes**

The client browser cannot parse JavaScript. In this situation, the client browser caches the page that contains the JavaScript code returned by WAF. Each time the protected website is requested, the cached page is accessed. WAF then verifies that the access request is from an invalid browser or crawler. The access request verification fails. As a result, an infinite loop occurs, the URI length exceeds the browser limit, and the website becomes inaccessible.

After JavaScript anti-crawler is enabled, WAF returns a piece of JavaScript code to the client when the client sends a request. If the client sends a normal request to the website, triggered by the received JavaScript code, the client will automatically send the request to WAF again. WAF then forwards the request to the origin server. This process is called JavaScript verification. **Figure 3-11** shows how JavaScript verification works.

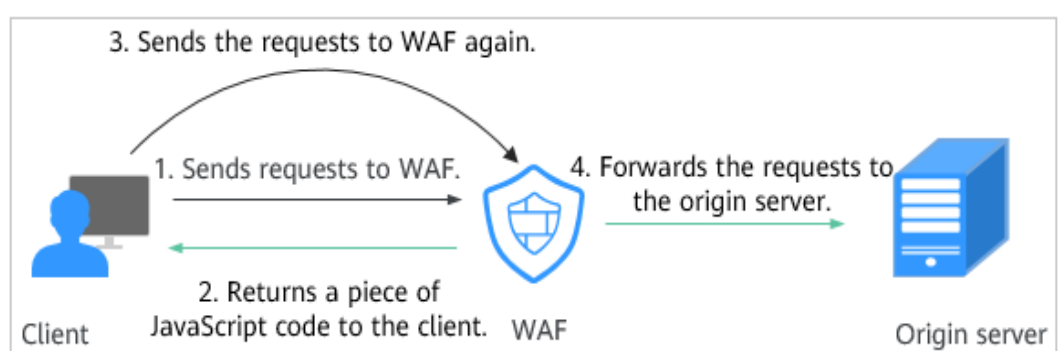

**Figure 3-11** JavaScript anti-crawler detection process

If the client is a crawler, it cannot be triggered by the received JavaScript code and will not send a request to WAF again. The client fails JavaScript authentication.

If a client crawler fabricates a WAF authentication request and sends the request to WAF, the WAF will block the request. The client fails JavaScript authentication.

## <span id="page-30-0"></span>**Handling Suggestions**

Disable the JavaScript anti-crawler protection by performing the following steps:

- **Step 1** Log in to the management console.
- **Step 2** Click **i**n the upper left corner of the management console and select a region or project.
- **Step 3** Click  $\equiv$  in the upper left corner and choose Web Application Firewall under **Security**.
- **Step 4** In the navigation pane on the left, choose **Policies**.
- **Step 5** Click the name of the target policy to go to the protection configuration page.
- **Step 6** Click the **Anti-Crawler** configuration area and toggle it on or off if needed.
	- $\overline{J}$  : enabled.
	- $\cdot$  disabled.
- **Step 7** Click the **JavaScript** tab and disable the JavaScript anti-crawler protection. Its status changes to

**Figure 3-12** Disabling JavaScript anti-crawler protection

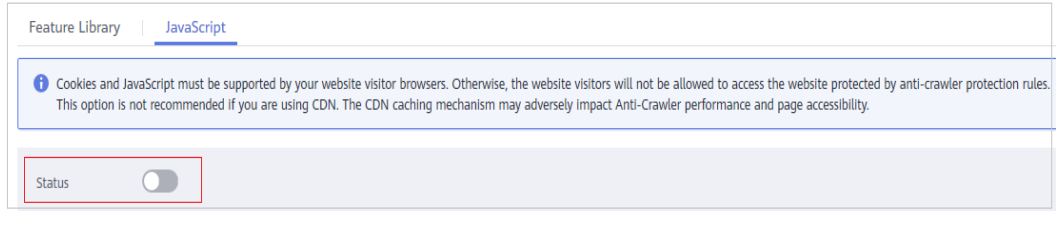

**----End**

# **3.6 What Is the Connection Timeout Duration of WAF? Can I Manually Set the Timeout Duration?**

- The default timeout for connections from a browser to WAF is 120 seconds. The value varies depending on your browser settings and cannot be changed on the WAF console.
- The default timeout duration for connections between WAF and your origin server is 30 seconds. You can customize a timeout duration on the WAF console.

On the **Basic Information** page, enable **Timeout Settings** and click . Then, specify **WAF-to-Server connection timeout (s)**, **Read timeout (s)**, and **Write timeout (s)** and click  $\checkmark$  to save settings.

# <span id="page-32-0"></span>**4 Checking Whether Normal Requests Are Blocked Mistakenly**

# **4.1 How Do I Handle False Alarms as WAF Blocks Normal Requests to My Website?**

Once an attack hits a WAF rule, WAF will respond to the attack immediately according to the protective action (**Log only** or **Block**) you configured for the rule and display an event on the **Events** page.

## **NOTICE**

If you have enabled enterprise projects, ensure that you have all operation permissions for the project where your WAF instance locates. Then, you can select the project from the **Enterprise Project** drop-down list and handle false alarms in the project.

In the row containing the false alarm event, click **Details** in the **Operation** column and view the event details. If you are sure that the event is a false positive, handle it as a false alarm by referring to **[Table 4-1](#page-33-0)**. After an event is handled as a false alarm, WAF stops blocking corresponding type of event. No such type of event will be displayed on the **Events** page and you will no longer receive alarm notifications accordingly.

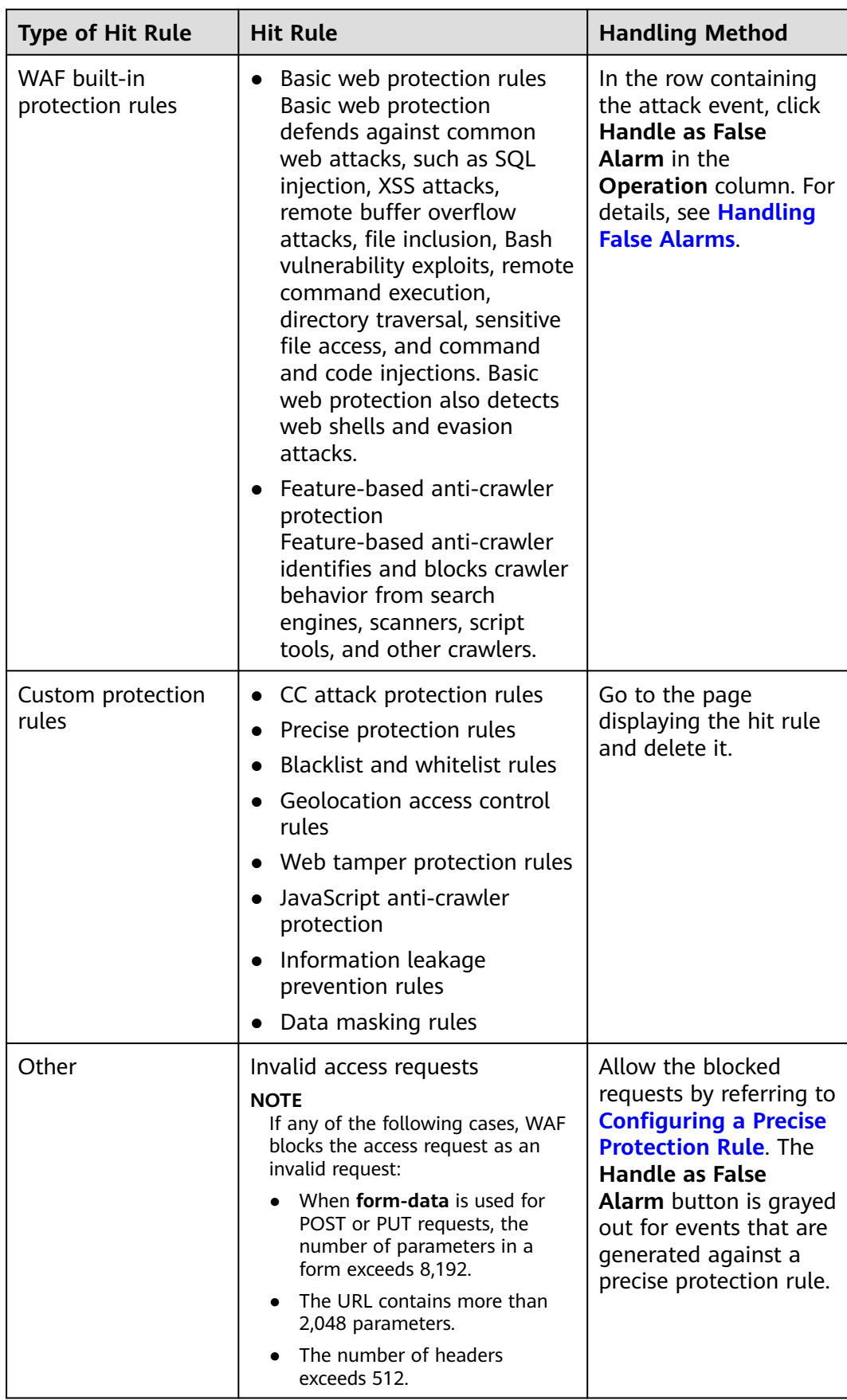

<span id="page-33-0"></span>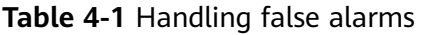

# <span id="page-34-0"></span>**4.2 Why Does WAF Block Normal Requests as Invalid Requests?**

# **Symptom**

After a website is connected to WAF, a normal access request is blocked by WAF. On the **Events** page, the corresponding **Event Type** reads **Invalid request**, and the **Handle False Alarm** button is grayed out, as shown in **Figure 4-1**.

**Figure 4-1** Normal requests blocked by WAF as invalid requests

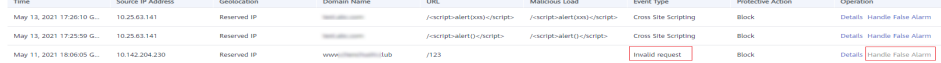

## **Possible Cause**

If any of the following cases, WAF blocks the access request as an invalid request:

- When **form-data** is used for POST or PUT requests, the number of parameters in a form exceeds 8,192.
- The URL contains more than 2,048 parameters.
- The number of headers exceeds 512

## **Solution**

If you confirm that the blocked request is a normal request, allow it by **[configuring a precise protection rule](https://support.huaweicloud.com/eu/usermanual-waf/waf_01_0010.html)**.

# **4.3 Why Is the Handle False Alarm Button Grayed Out?**

Verify that you have the permissions for WAF. For details, see **[WAF Permissions](https://support.huaweicloud.com/eu/productdesc-waf/waf_01_0052.html) [Management](https://support.huaweicloud.com/eu/productdesc-waf/waf_01_0052.html)**.

## **NOTICE**

If you have enabled **Enterprise Project**, select an enterprise project and handle false alarms in the project.

- For events generated based on custom rules (such as a CC attack protection rule, precise protection rule, blacklist rule, whitelist rule, or geolocation access control rule), they cannot be handled as false alarms. To ignore such an event, delete or disable the custom rule hit by the event.
- If either of the following numbers in an access request exceeds 512, WAF will block the request as an invalid request and gray out the **Handle False Alarm** button.
	- When **form-data** is used for POST or PUT requests, the number of parameters in a form exceeds 8,192.
- The URL contains more than 2,048 parameters.
- The number of headers exceeds 512.

# **Figure 4-2** Normal requests blocked by WAF as invalid requests

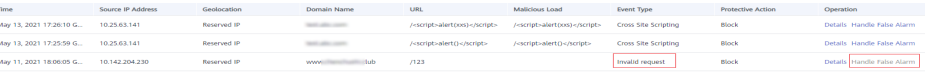

To handle an invalid request, refer to **[Why Does WAF Block Normal](#page-34-0) [Requests as Invalid Requests?](#page-34-0)**